### UNIVERSITY **Career** Center

**1 Login**

## **Handshake: How to Use the Q&A Feature**

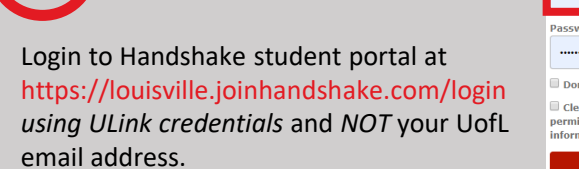

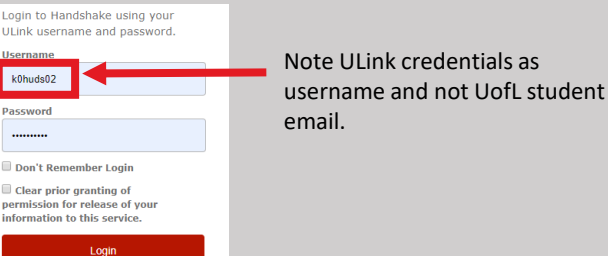

## **2 Select the "Q&A" tab on the blue navigation bar**

The Q&A tab on the navigation bar provides a central place to search through all the Q&A that exists on Handshake.

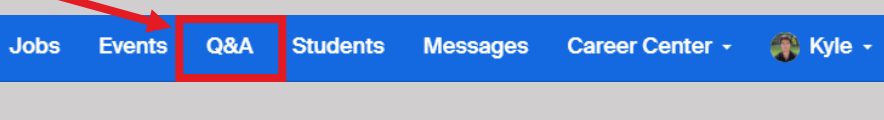

Note - Q&A content can be found throughout the platform: on your student homepage, job pages, and employer pages when relevant content is available.

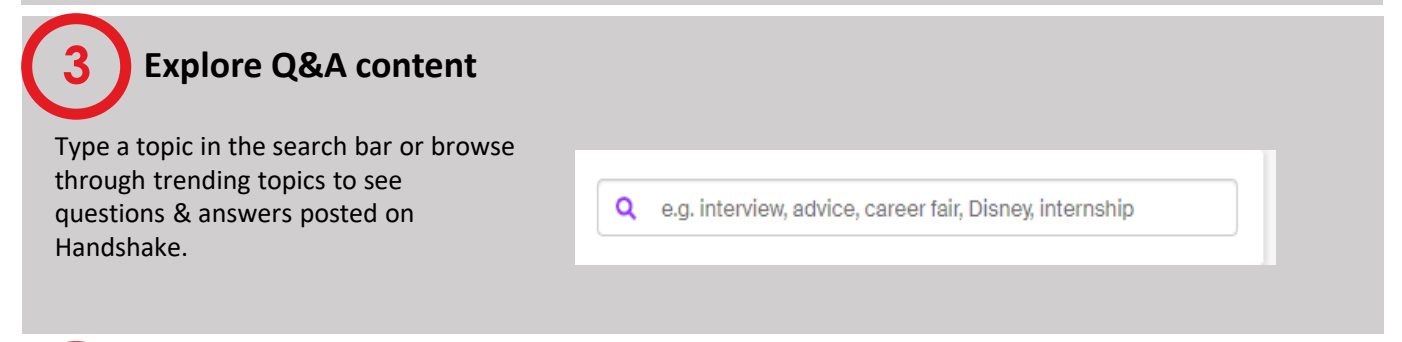

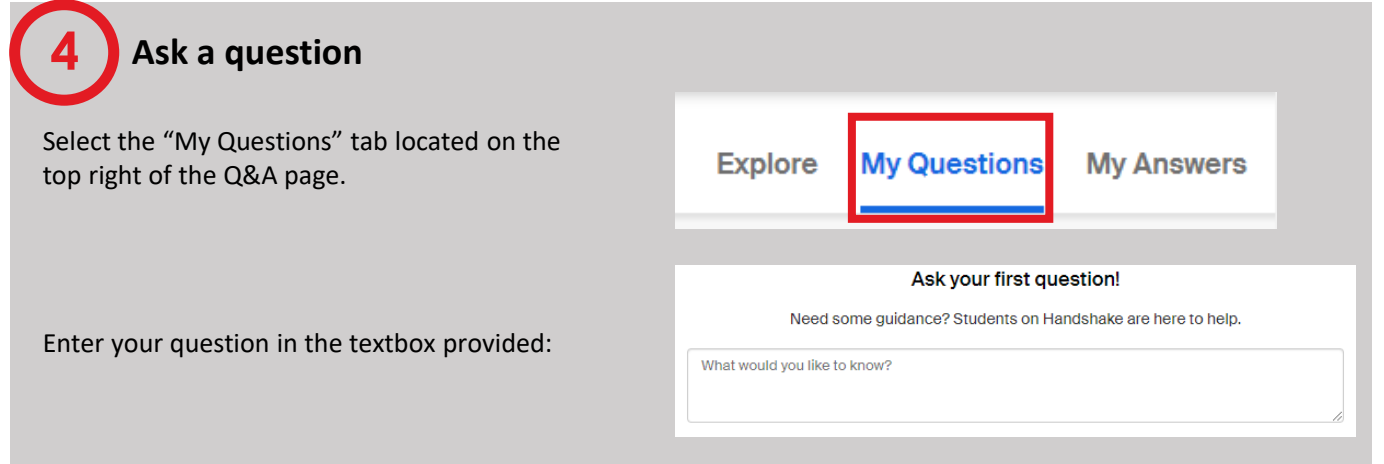

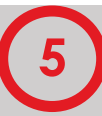

**6**

**7**

**8**

## **5 Select identity option**

Handshake allows a student to post a question anonymously or using their public profile. If you choose anonymous when *asking* a question, your profile will not be displayed. Otherwise, your profile will be shown with your question.

Once you have entered your question and chosen your identity option, select the blue "Submit Question" bottom located on the bottom right to submit your question.

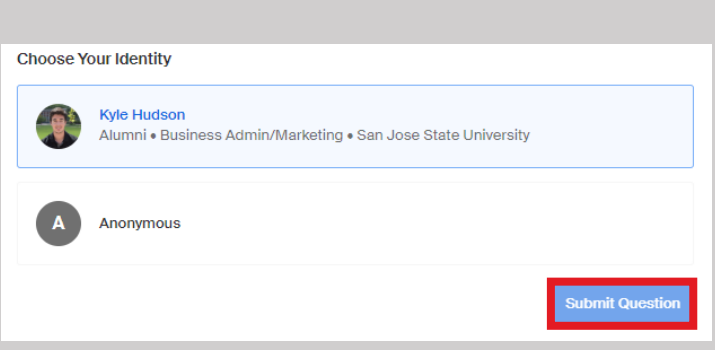

## **Await approval**

After a question is submitted, it must be reviewed and approved by Handshake before it is posted to the community.

#### Your question was submitted ©

What happens now? Your question will be moderated by our team and you will receive an email when it is approved and live on Handshake.

**See My Questions** 

Pending questions can be viewed in the "My Questions" tab that was introduced in step 4. Your identity choice can be edited in this view.

## **Answering a question**

You can answer a question by clicking on any posted question you find relevant, scrolling to the bottom, and entering your answer in the provided text box.

What do I need to know to be a Data Analytics Intern at Procter and Gamble?

**A** Anonymous

# **Choose identity & submit**

Choosing to *answer* a question anonymously shows your answer with you most recent work experience and education. This allows the community to see that answers come from credible sources, while keeping your profile hidden.

Once you have typed your answer and chosen an identity preference, click the blue "Submit" button in the bottom right corner.

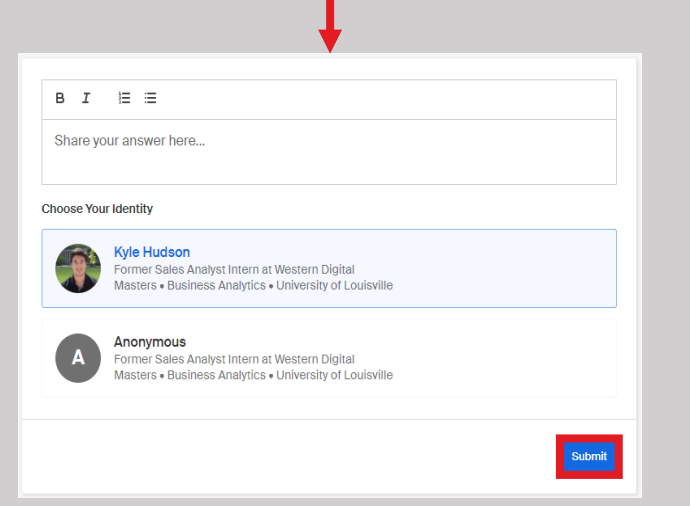